# **ALE License Data Solution, OS6360/6560 License Transfer Self Service User Manual**

# How to Transfer License from Faulty Switch to New Spare Switch

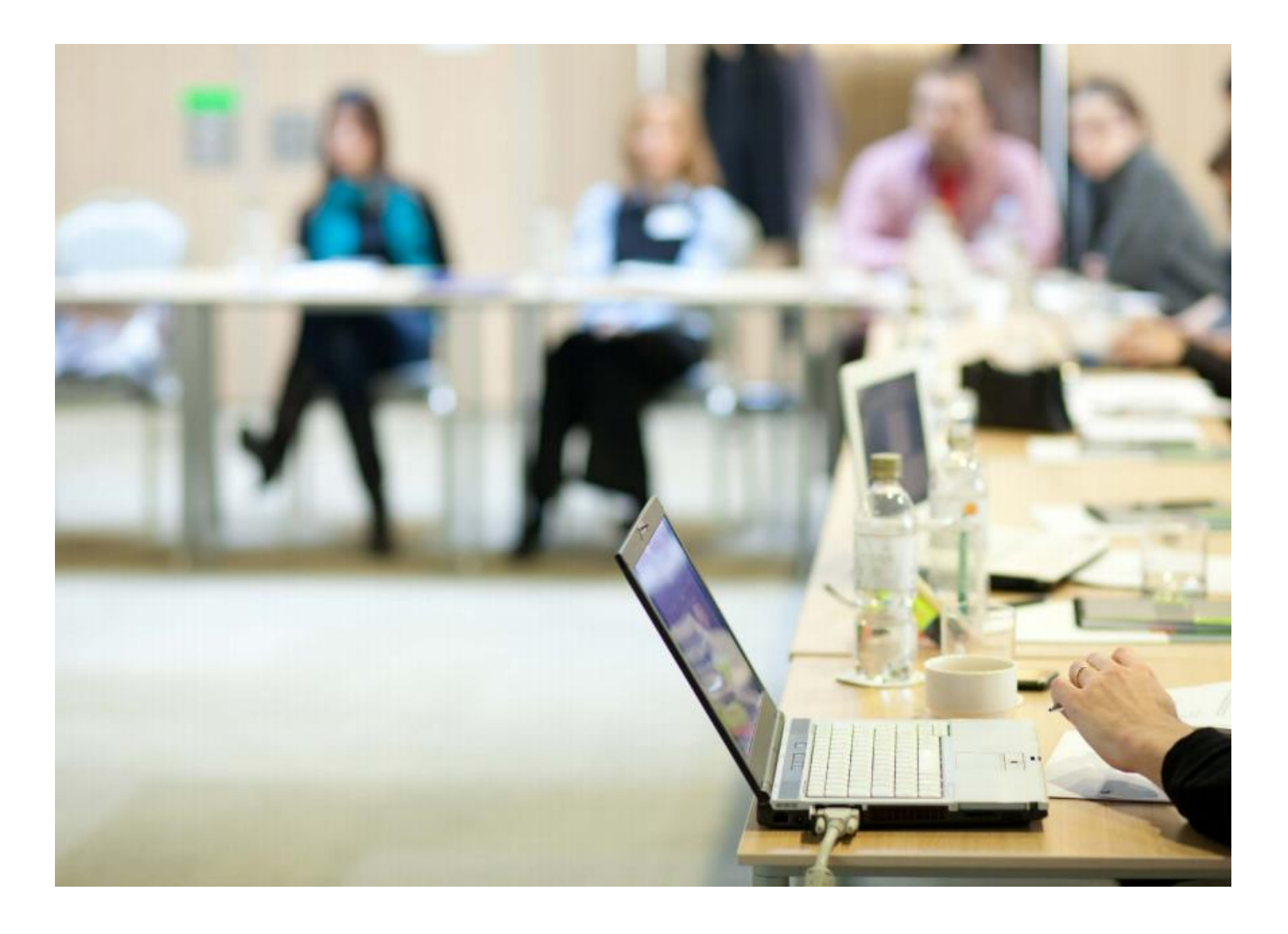

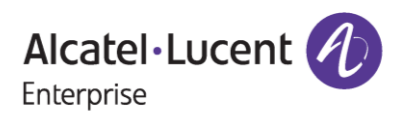

# **Contents**

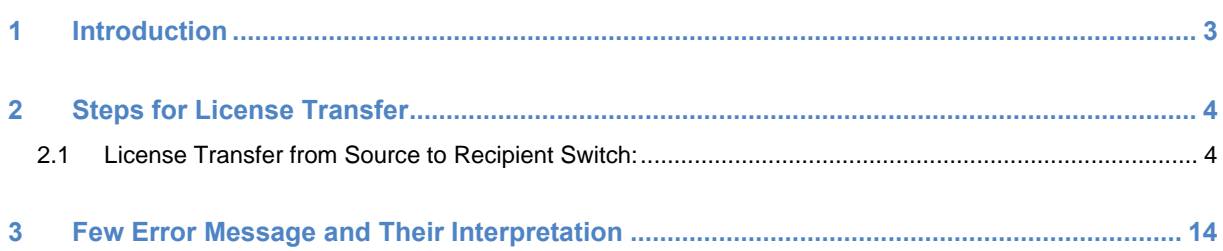

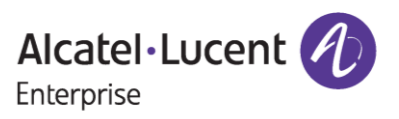

# <span id="page-2-0"></span>**1 Introduction**

This instruction manual explains the user regarding the procedure to transfer license from old/faulty OS6360/6560 switch to new spare switch serial.

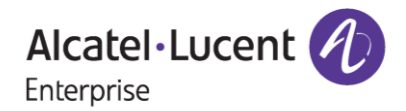

# <span id="page-3-0"></span>**2 Steps for License Transfer**

Transfer of license for OS6360/6560 products is a single step process. Here user needs to provide switch details like Customer ID, Order number, Source Serial Number of the switch from where license is to be transferred, Destination Switch Serial Number, to which new license should be generated and to choose the Product Family associated with the Source serial number. These steps are explained below.

## <span id="page-3-1"></span>**2.1 License Transfer from Source to Recipient Switch:**

In this process, the selected license from Source or Old switch to Recipient switch will be transferred.

To transfer license, follow these steps:

- 1. Navigate to Licensing portal: **<https://lds.al-enterprise.com/>**
- 2. Click the hyperlinked **[Omni 6360/6560](https://lds.al-enterprise.com/ARB/loadTransOS63606560PageNew.action)**. The following page appears:

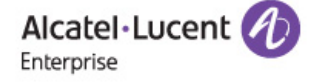

#### LICENSE TRANSFER - OS6360/OS6560

Customer ID & Order Number are delivered with Welcome Letter emailed to you when you purchased the license.

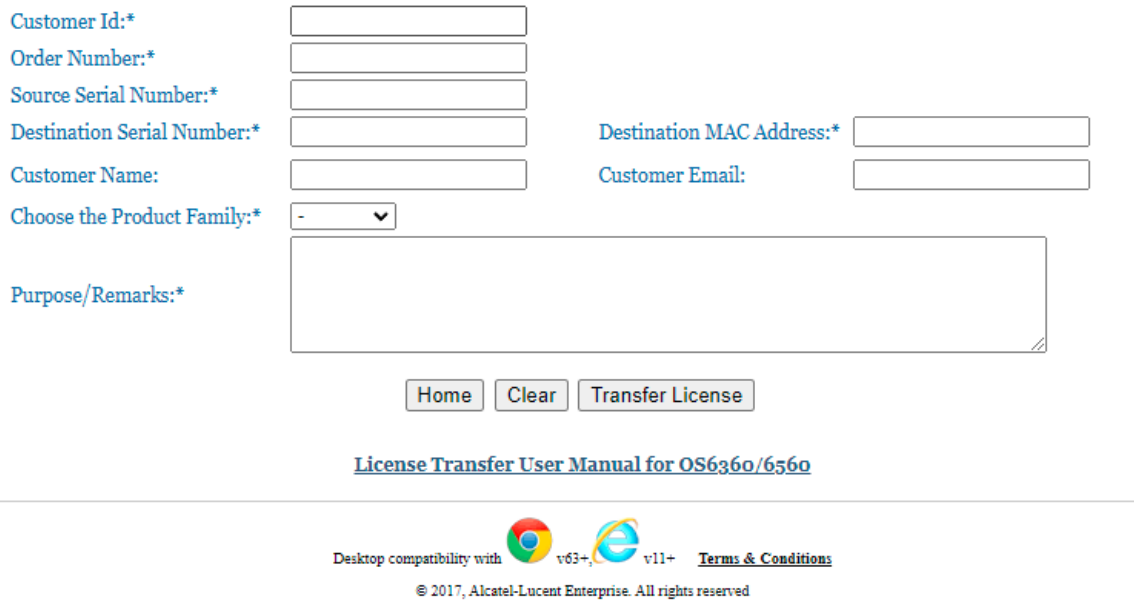

**Figure 1: License Transfer - OS6360/6560 Page**

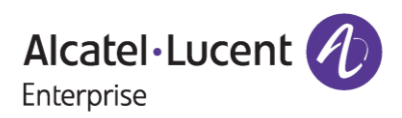

3. Now, the user must provide all the details such as Customer Id, Order Number, Source Serial Number, Destination Serial Number and Remarks mandatorily and the product family which is either OS6360 or OS6560 that is associated with the Source Serial Number to initiate license transfer process as in the below image.

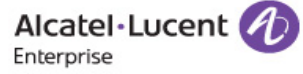

#### LICENSE TRANSFER - OS6360/OS6560

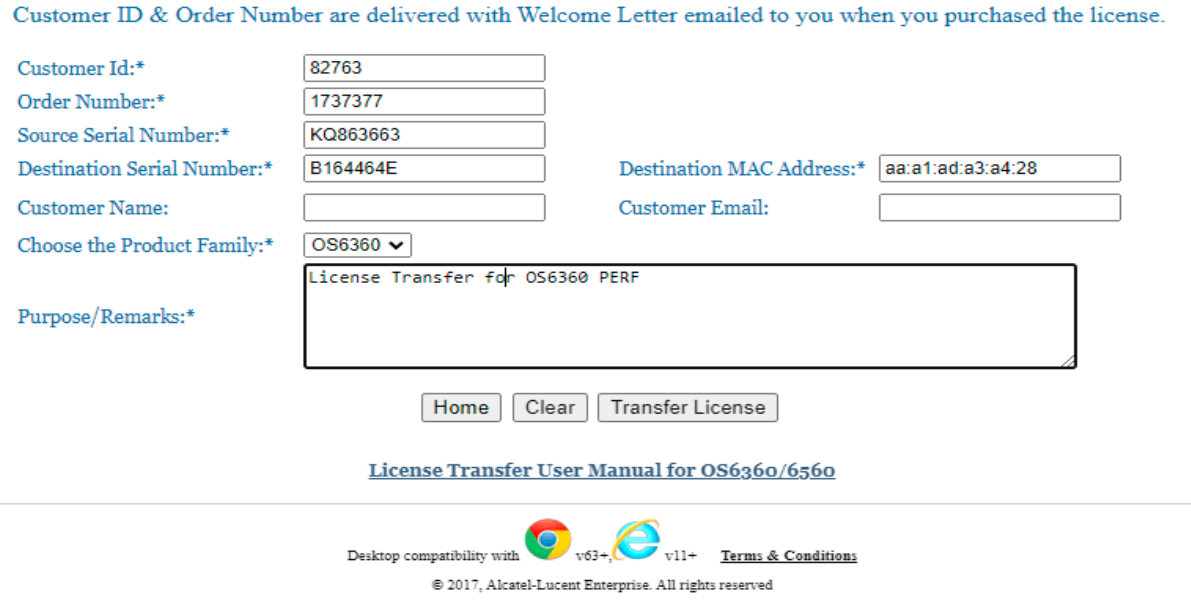

**Figure 2 : License Transfer OS6360/6560 Page**

**Note:** Customer Name, Customer Email in the above image are the optional fields.

4. After providing required information, User should click on **'Transfer License'** button as indicated in following image to complete license transfer process.

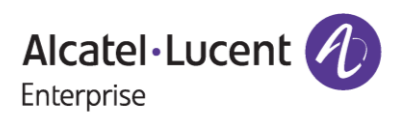

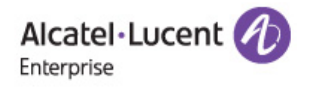

#### LICENSE TRANSFER - OS6360/OS6560

Customer ID & Order Number are delivered with Welcome Letter emailed to you when you purchased the license.

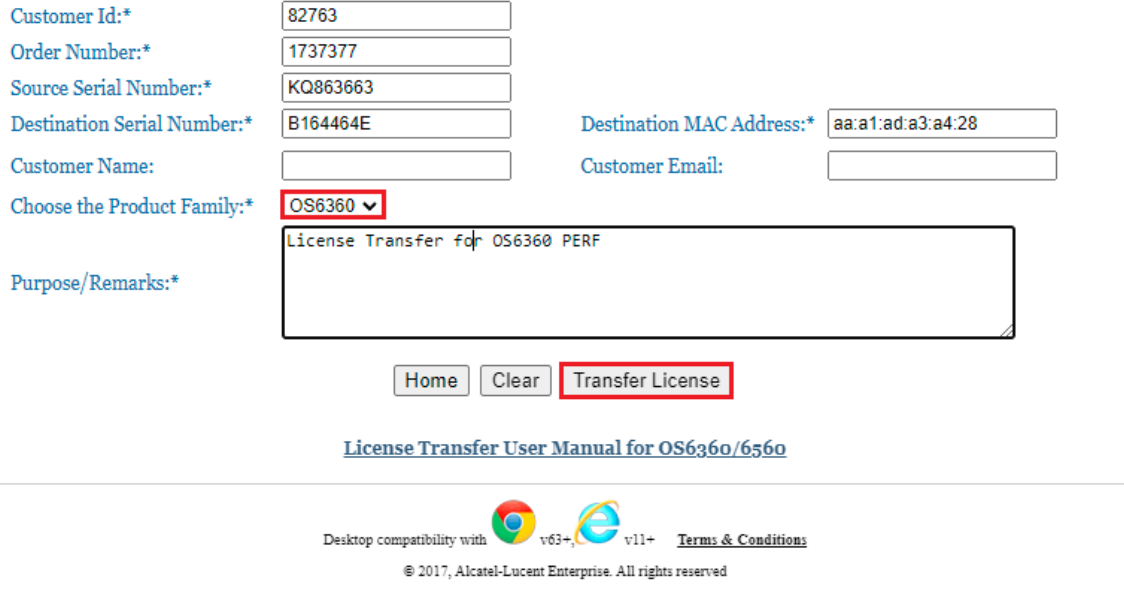

**Figure 3 : License Transfer - OS6360/6560 Page**

5. If every input from user comes out to be correct, then next page will be encountered after clicking **'Transfer License'** button.

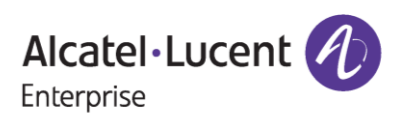

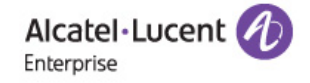

LICENSE TRANSFER - OS6360/OS6560

Customer ID & Order Number are delivered with Welcome Letter emailed to you when you purchased the license.

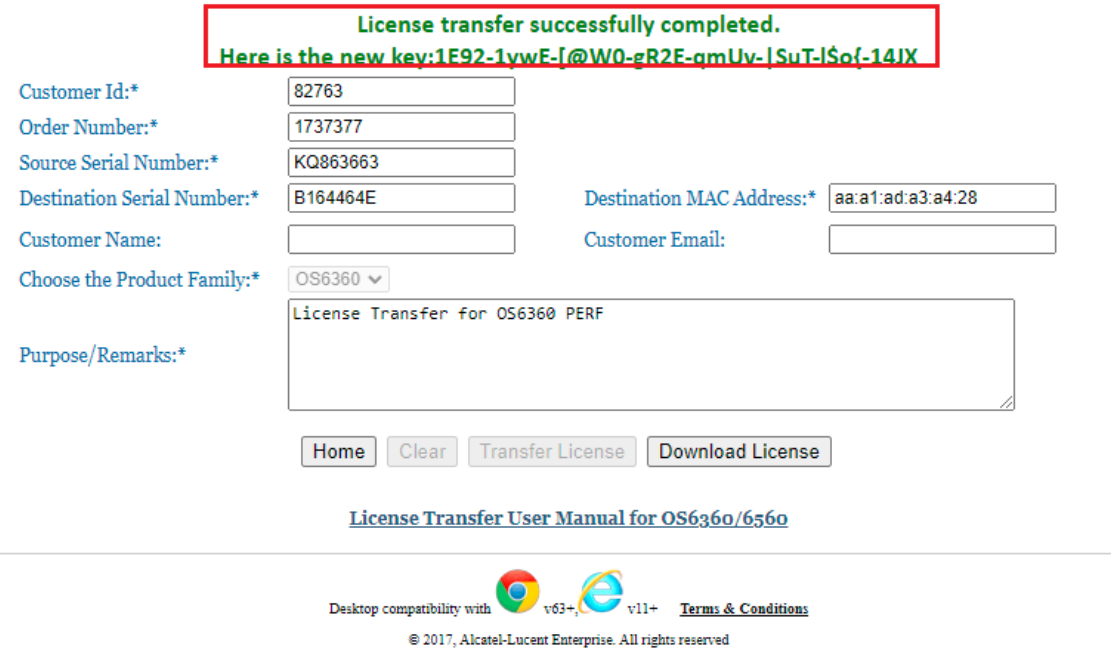

**Figure 4: License Transfer-OS6360/OS6560 Page**

- 6. On the top of the page as in **Figure 4**, user will be able to see the new license generated on the Destination Serial Number that is provided.
- 7. To download the new license, users need to click on **'Download License'** button as shown in following image.

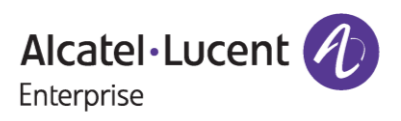

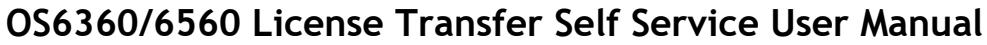

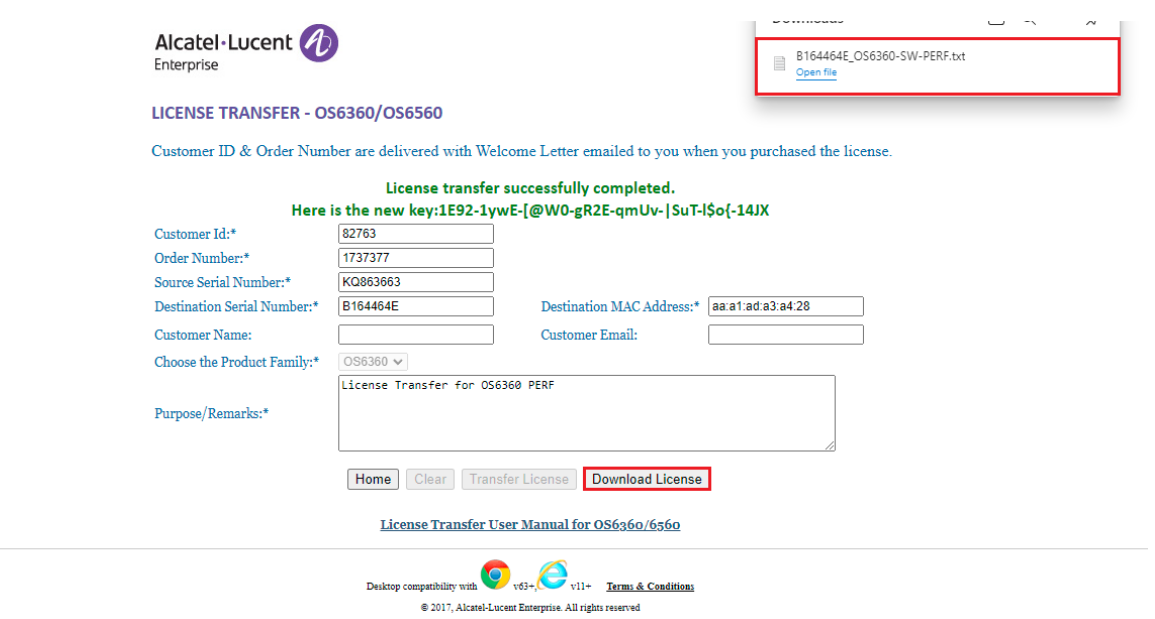

**Figure 5: License Transfer - OS6360/6560 Transfer Page**

### **Note:**

In case the user provides the **'Customer Email'** along with **'Customer Id'** & **'Order Number'** in **Figure 2**, then they must go through the email authentication process of entering 4-digit unique code and accepting terms and conditions before proceeding further with license transfer process.

• Once user enters the Customer Id, Order Number & Customer Email along with other necessary information and clicks on **'Transfer License'**, the following page appears where user to be redirected to the page of 4-digit unique code and to input the code.

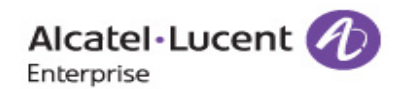

## LICENSE TRANSFER - OS6360/6560 AUTHENTICATION PAGE

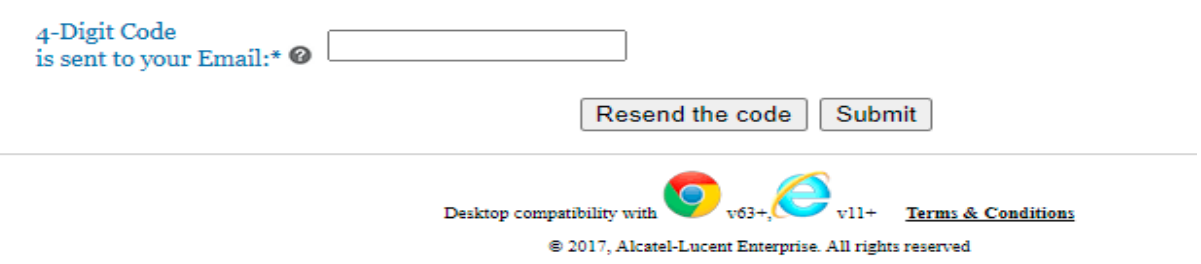

#### **Figure 6: License Transfer - OS6360/6560 Page**

• Users will receive the 4-digit unique code to the email provided at the time of transfer along with **Customer Id** and **Order Number**.

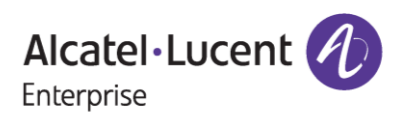

Welcome Letter for Order 1737377

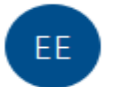

Enterprise\_Orderdesk@al-enterprise.com To Test

"External email. Open with Caution"

Dear Customer,

Your 4 digit-code is: 9864.

Please, input this number to Transferring license tool, in order to finish the process.

Thanks and Regards, ALE License Support Group, Alcatel-Lucent Enterprise

This is a system generated email. Please DO NOT REPLY TO THIS MAIL.

#### **Figure 7 : Sample Mail for 4-digit Unique Code**

**Note**: Above is the screenshot of the sample mail in the Figure 7 been received with the unique code and this unique code will expire after 10 minutes.

• Also, the user can click on **'Resend the code'** button incase the user didn't receive the email of the unique code and user will be informed with the message as **'Unique code was sent to the mail Id provided'** as in the following screenshot.

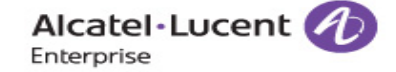

#### LICENSE TRANSFER - OS6360/6560 AUTHENTICATION PAGE

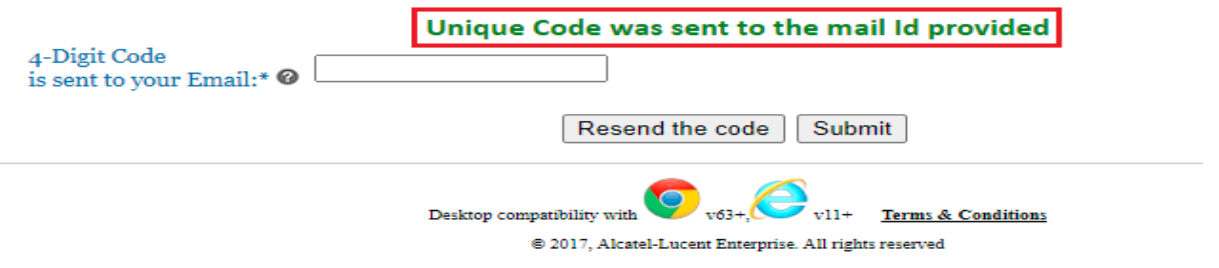

**Figure 8 : License Transfer - OS6360/6560 Page**

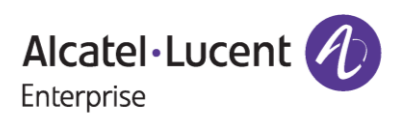

• Users will have to enter the 4-digit unique code received in the mail in the browser for authentication of the same as in the following image.

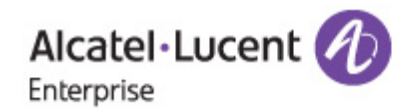

## LICENSE TRANSFER - OS6360/6560 AUTHENTICATION PAGE

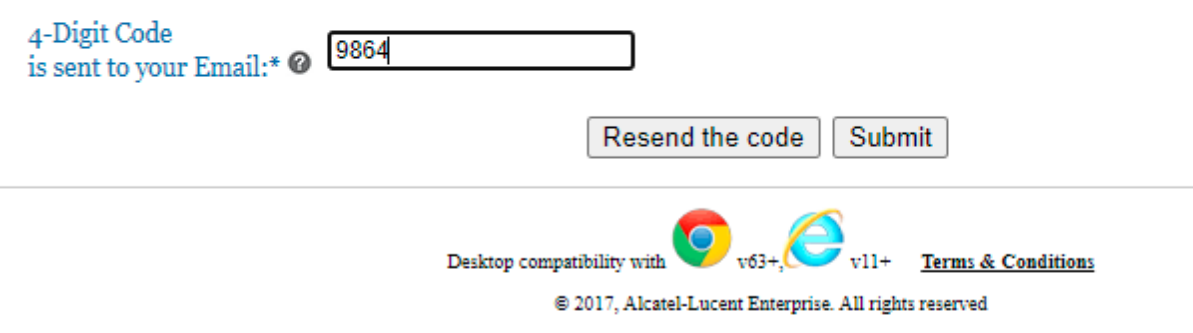

#### **Figure 9: License Transfer - OS6360/OS6560 Authentication Page**

• In the next step, the user will be re-directed to the T & C page, where the user needs to check the **'Accept all Terms and Conditions'** and click on **'Accept** as in the following screenshot.

Alcatel·Lucent Enterprise

#### **Terms & Conditions**

We want to make the terms of using our website and online services clear to everyone who uses them. On this page you will find information about rights, liability, usage and more

**Editor information** 

Name: ALE International

Place of incorporation: France : Registered with the Companies and Trade Register of Nanterre (Hauts de Seine)

Legal form (type of company): Société par Actions Simplifié

Registered office address: 32 avenue Kléber, 92700 Colombes, France

Registration n°: RCS Nanterre 602 033 185

#### **Definitions**

In addition to terms defined elsewhere in the present Terms of Use, the following terms as used herein shall have the following meaning:

- . "ALE" designates the Editor above identified, i.e., ALE International
- 
- "ALE" designates the Editor above identified, i.e., ALE International<br>• "Site" means collectively the present web site including any of its portals and web pages<br>• "Terms of Use" means the user, i.e., the individual who
- 
- 
- represented op such individual<br>• "Your" will be interpreted accordingly<br>• "RMA" Return Merchandise Authorization<br>• "Additional Feature License" paid license to activate specific feature

Acceptance of Terms of Use

**Figure 10 : T & C Page**

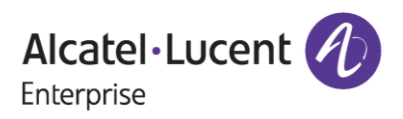

## **OS6360/6560 License Transfer Self Service User Manual**

## **December 13, 2023**

countries other than nationals who are lawfully admitted permanent residents of countries not subject to such sanctions; or (b) to person listed by the United State Treasury Department as<br>"Specially Designated Nationals an

#### **User indemnity to ALE**

You and Your organization agree to defend, indemnify and hold ALE, its affiliated companies, directors, employees or representatives harmless from and against any and all damages,<br>expenses (including attorneys reasonable f

#### **Applicable law**

These Terms of Use and all claims or issues regarding use of, or access to, this Site shall be governed according to the laws of France, with the exclusion of its conflict of law provisions.<br>The application of the United N

#### **Dispute resolution**

Any dispute relating to Your visit or to Your access to this Site shall be submitted to the exclusive jurisdiction of the courts of Paris, France and You and Your Organization irrevocably agree to submit to the personal an

To the extent permitted by law, the English version of these Terms of Use is binding, and other translations are for convenience only.

#### **Modification of Terms of Use**

These Terms of Use were last updated on July 9, 2020. ALE reserves the right to change these Terms of Use at any time without prior notice. If You do not agree to the modified Terms of<br>Use, You should discontinue Your use

Accept all Terms and Conditions

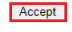

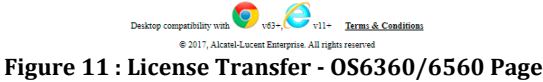

If every input from user comes out to be correct, then further license transfer process completes as in the following image.

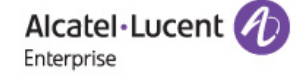

#### LICENSE TRANSFER - OS6360/OS6560

Customer ID & Order Number are delivered with Welcome Letter emailed to you when you purchased the license.

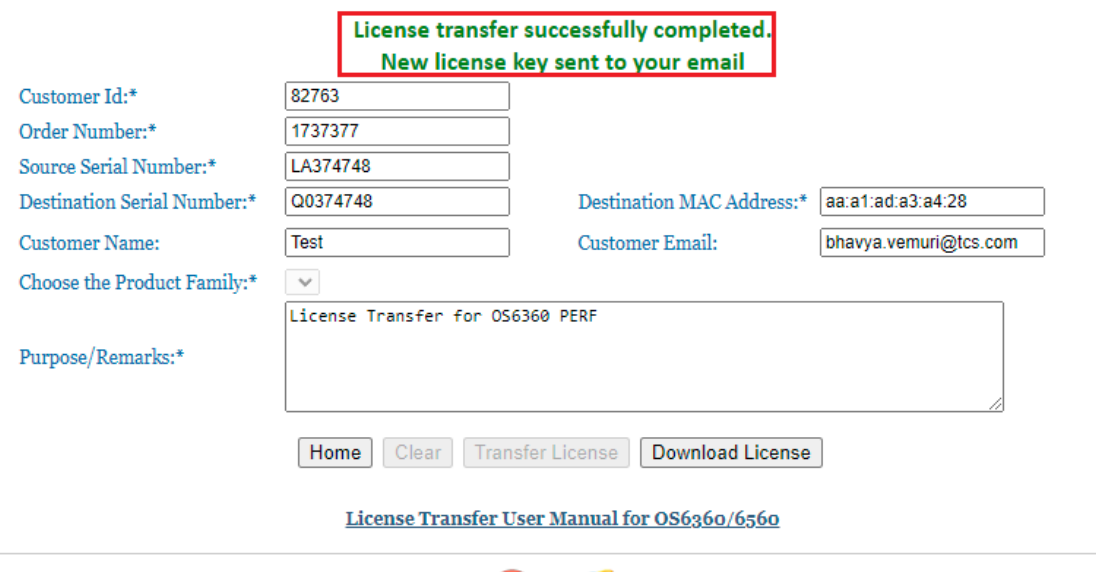

Desktop compatibility with  $\bigcirc$  v63+,  $\bigcirc$  v11+ Terms & Conditions  $\circledast$  2017, Alcatel-Lucent Enterprise. All rights reserved

**Figure 12 : License Transfer - OS6360/6560 Page**

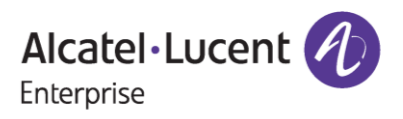

## **Note:**

• License key will be sent to the email id provided for the purpose of transfer as in the following screenshot.

Reply

Reply All

## New License Key Generated for Order 1737377

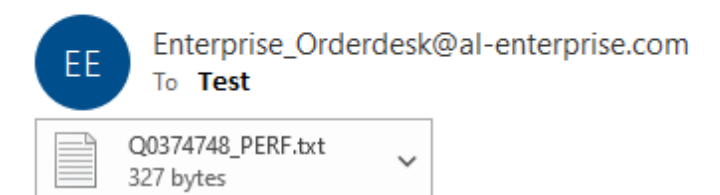

"External email. Open with Caution"

Dear Customer,

Attached is the new license key.

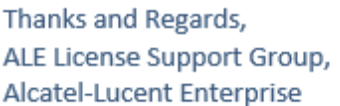

This is a system generated email. Please DO NOT REPLY TO THIS MAIL.

#### **Figure 13 : New License Key Received through mail on Successful Transfer**

• User can also find the **'Download License'** button that is enabled upon successful transfer of license, and they can click on that to download the license file as in the below image.

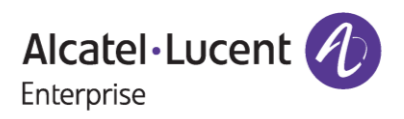

## **OS6360/6560 License Transfer Self Service User Manual**

## **December 13, 2023**

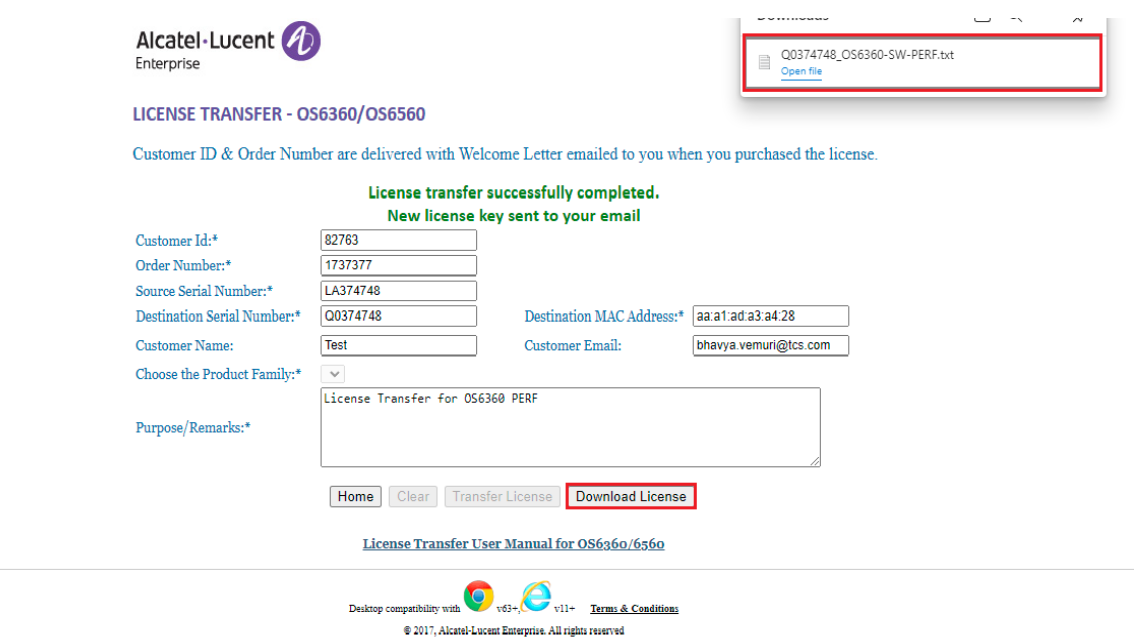

**Figure 14 : License Transfer - OS6360/6560 Page**

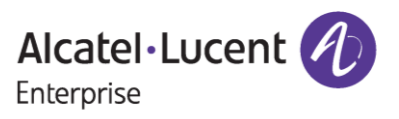

# <span id="page-13-0"></span>**3 Few Error Message and Their Interpretation**

User sometimes may encounter some unexpected error condition due to invalid data, wrong combination of data, data unavailability etc. Here are some common error conditions are discussed along with their meaning.

#### *1. If license doesn't exist with user entry:*

If user provides such kind of inputs for which no valid license exists, then user will encounter following error page.

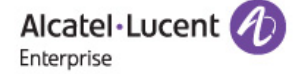

#### LICENSE TRANSFER - OS6360/OS6560

Customer ID & Order Number are delivered with Welcome Letter emailed to you when you purchased the license.

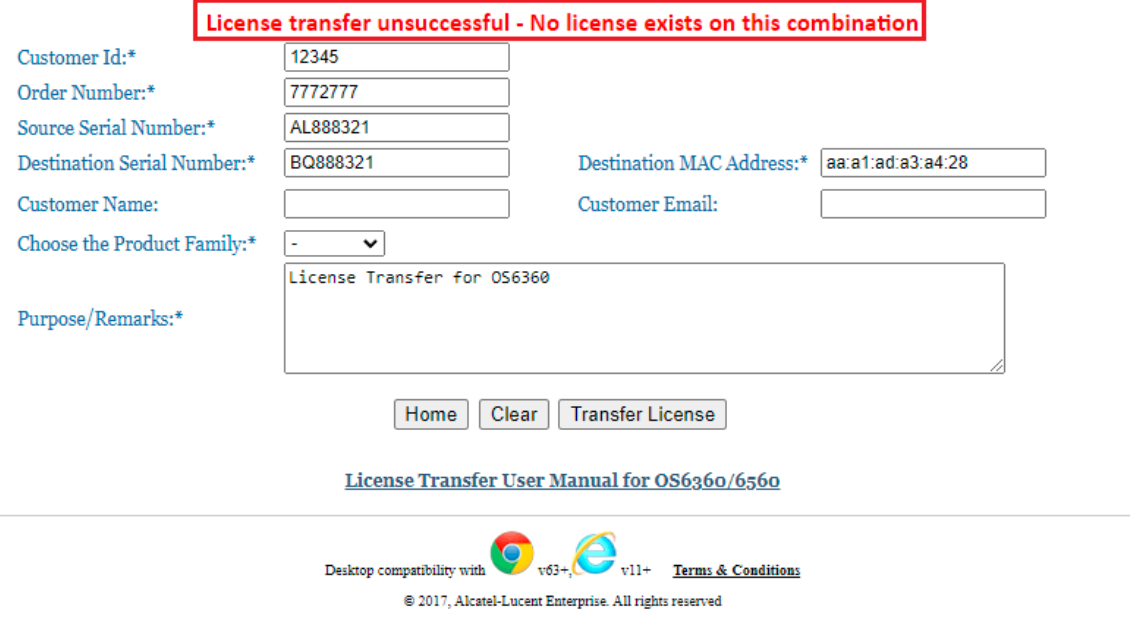

#### **Figure 15: License Transfer – OS6360/OS6560 Page**

The above-mentioned error message can be encountered in either of the below mentioned situations:

- Customer ID or Order Number is invalid.
- Customer ID and Order Number is valid, but Source Serial Number may not be associated with the provided Customer ID and Order Number combination.

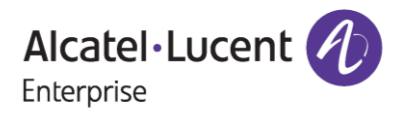

• User provides correct combination of Customer ID, Order Number and Source Serial Number but Product Family selected may not be the correct associated one with the provided combination.

User must ensure that, they are providing exact combination of Customer ID, Order Number, Source Serial Number and Product Family.

## *2. If Destination Serial Number already have valid license key for the selected Product Family*

If user selects relative Product Family that is associated to be transferred to Destination serial number, but Destination serial number already have valid license generated for the chosen product family by user, then user will encounter following page with error message:

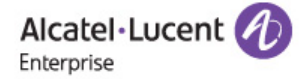

#### LICENSE TRANSFER - OS6360/OS6560

Customer ID & Order Number are delivered with Welcome Letter emailed to you when you purchased the license.

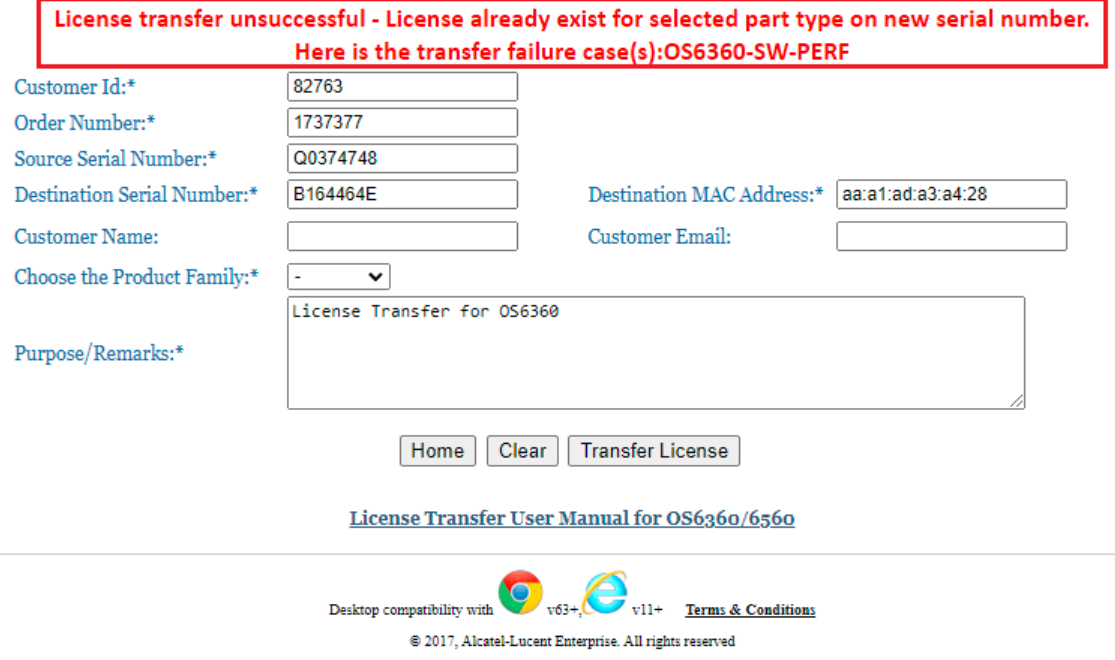

**Figure 16: License Transfer – OS6360/OS6560 Page**

Above mentioned error message appeared as Destination Serial Number already had OS6360 PERF license.

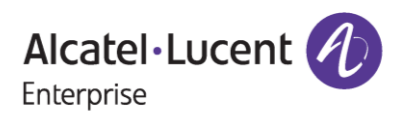

## *3. If Unique Code entered by the user is wrong:*

If the user provides the wrong unique code other than the one that has been received to the mail-id provided at the time of transfer (or) if the user clicks on resend the code button and accidentally enters the previous unique code that's been received, then the following error message is encountered.

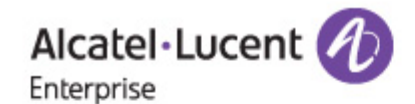

## LICENSE TRANSFER - OS6360/6560 AUTHENTICATION PAGE

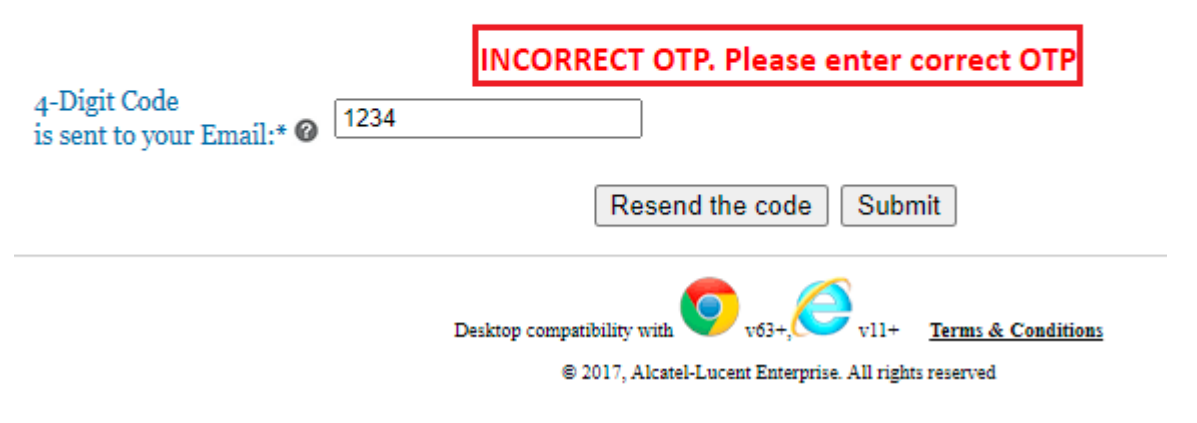

**Figure 17 : License Transfer - OS6360/6560 Page**

User must ensure that they are providing the correct unique code that has been received in the email id provided for the purpose of transfer.

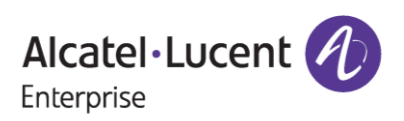